# WorkTrack Quick Reference

# Sign-In to WorkTrack

- Using Internet Explorer, go to: http://provider.worktrack.com
- 2. Enter: username, password, company name (as provided) and press "Sign In"
- 3. You will see the service request list page

# **Accept New Work**

- 1. Select the "Waiting on Acceptance" view (a)
- 2. View request details by clicking on the request number hyperlink **b**
- 3. Change status to "Accept" by clicking on the icon.
- 4. Enter notes and click "Ok"
- 5. The request will disappear from the "Waiting on Acceptance" and appear in "Accepted" view (Note: to refuse new work, select "Cancel")

# **Complete Work**

- 1.In WorkTrack, select the "Accepted" view
- 2. When the technician has completed the work, find the request
- 3. Select the W status icon
- 4. Choose "Complete"
- 5. Enter details in the completion notes field and press "Ok"

#### **Submit an Invoice**

- Find the completed work order in the "Completed" view (c)
- 2.Click the hyperlink to view details d
- 3.Click "edit" to view invoice (e)
- 4. Add line items for labor and parts
- 5. Add any other fees, add/edit discounts and tax
- 6. When you're finished and ready to send the invoice, click the submit button (f) (Note: You cannot submit an invoice before the request is completed)

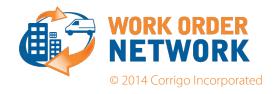

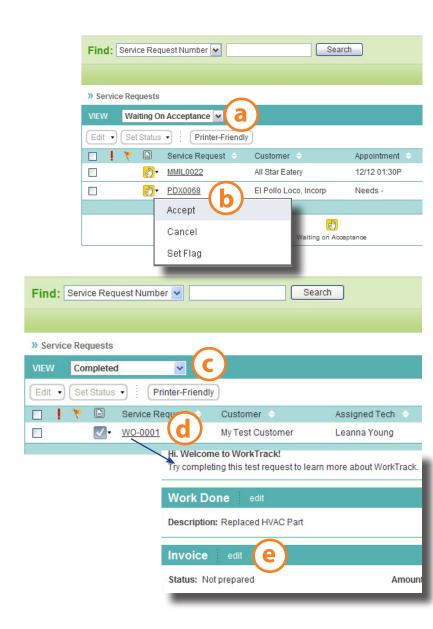

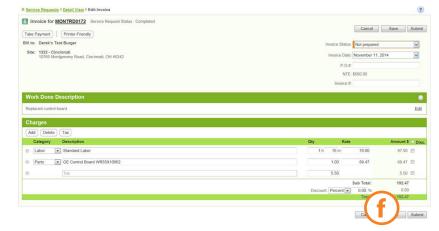